#### **APPLYING FOR VIRTUAL PERMIT – RESIDENTS PERMIT**

The first thing that you will need to do is set up an online Resident Account

https://permits.paysmarti.co.uk/login/tunbridgewells/?wa=wsignin1.0&wtrealm=https%3a%2f%2fpermits.paysmarti .co.uk%2facct%2ftunbridgewells%2f&wctx=rm%3d0%26id%3dpassive%26ru%3d%252facct%252ftunbridgewells%25 2f&wct=2019-03-

15T15%3a38%3a54Z&wreply=https%3a%2f%2fpermits.paysmarti.co.uk%2facct%2ftunbridgewells%2f

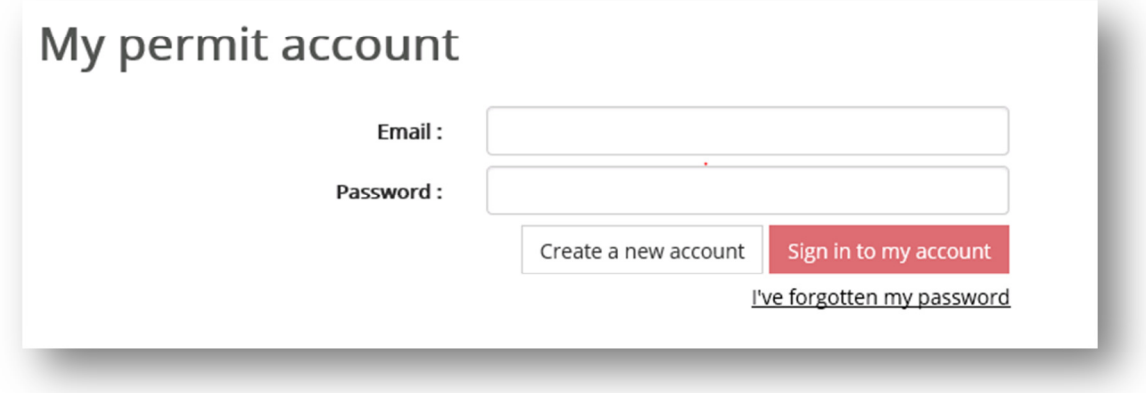

Enter your email address and then click **Create a new account** 

Then need to chose the account type **Resident**:

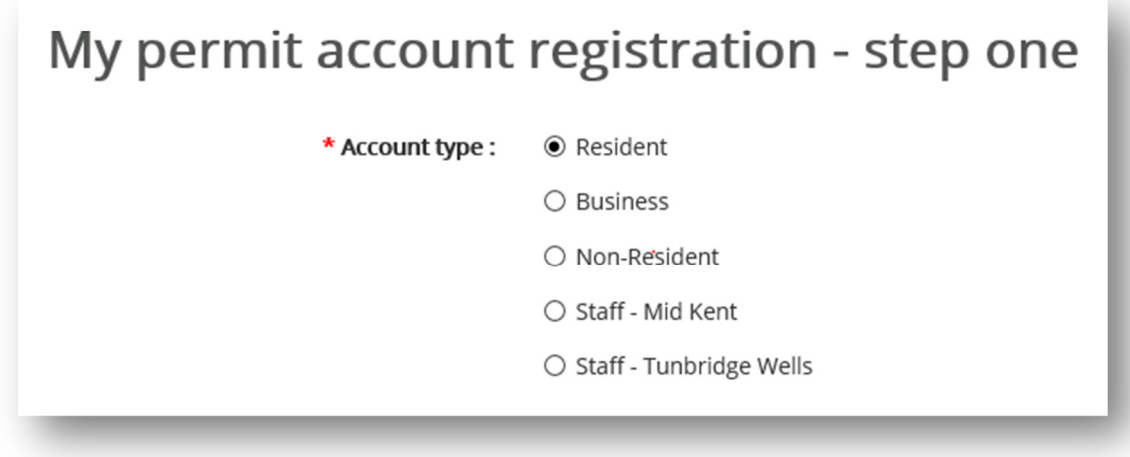

Complete personal details

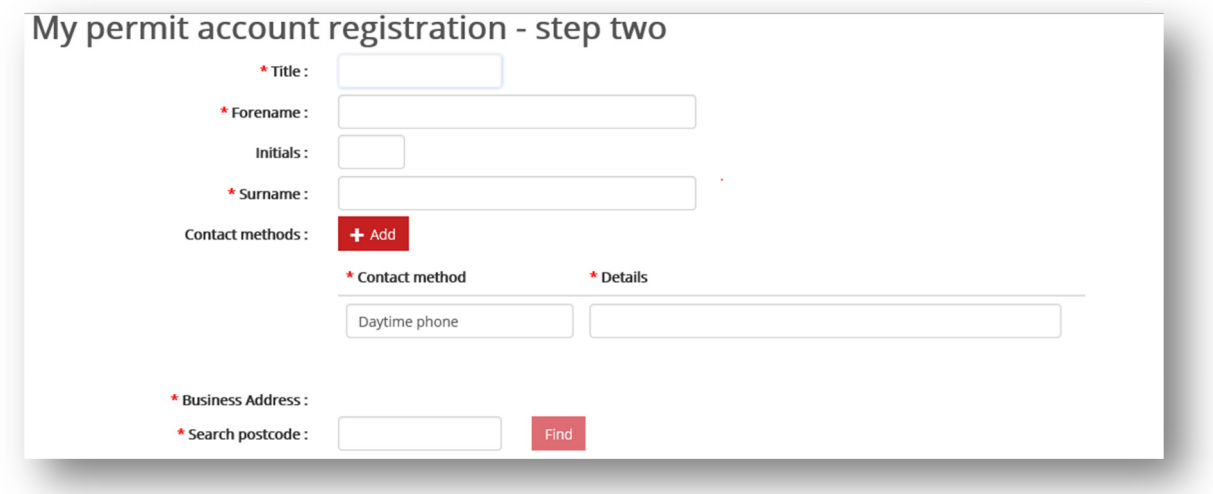

Contact details are added in the **Details** box.

(multiple lines can be added)

Address details are all picked up using a database from the postcode finder box

Then click **Finish** 

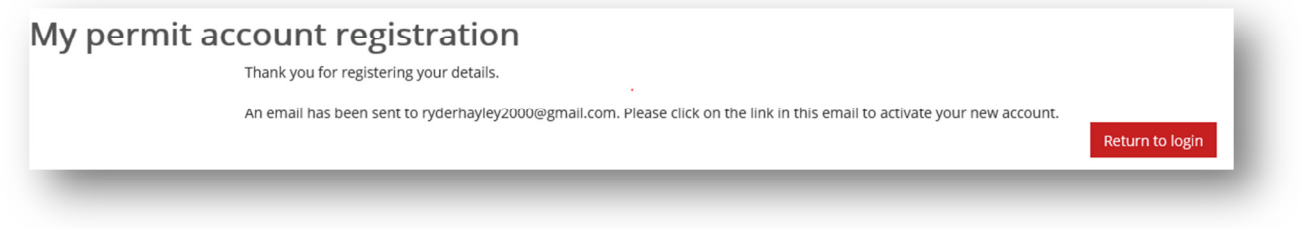

An email will be sent immediately to your email address. Please check your junk and spam folders if you don't receive it.

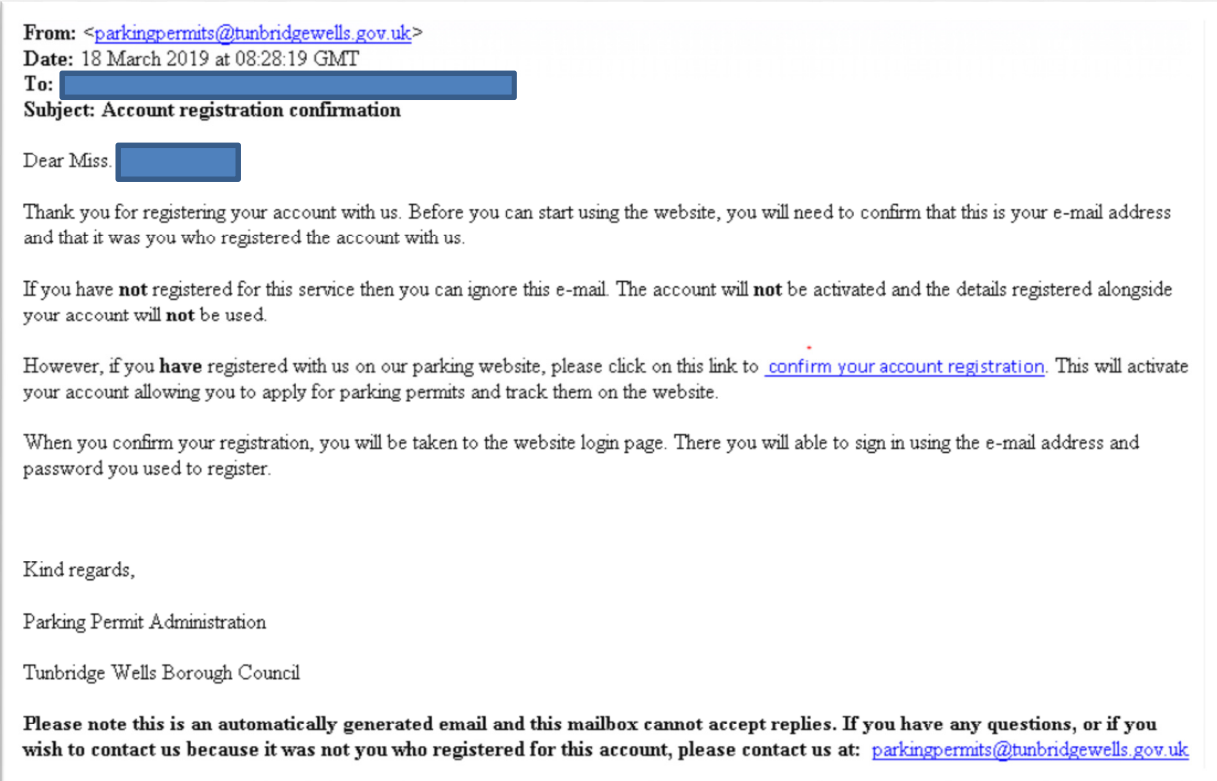

# Clicking on the blue **confirm your account registration** will activate your account

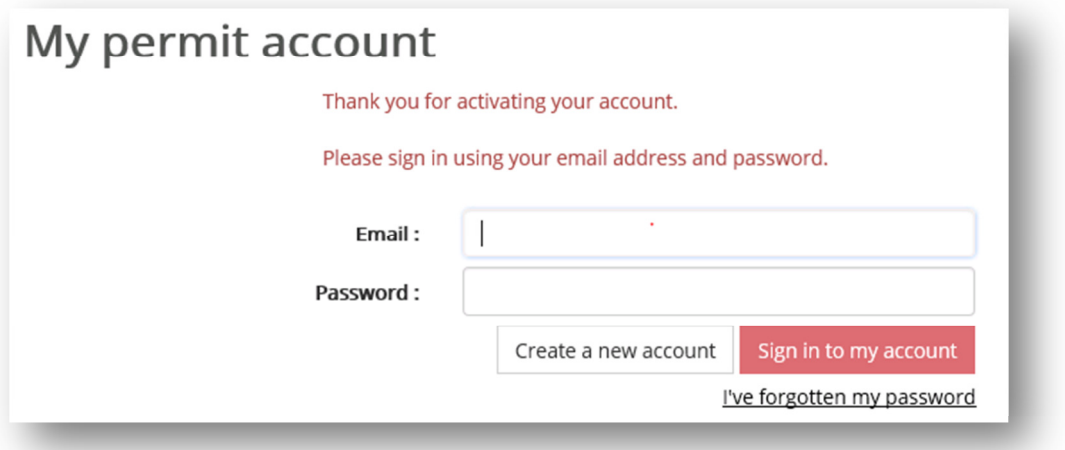

You can then enter your email and password and click **Sign in to my account**

## Click on **Permit application**

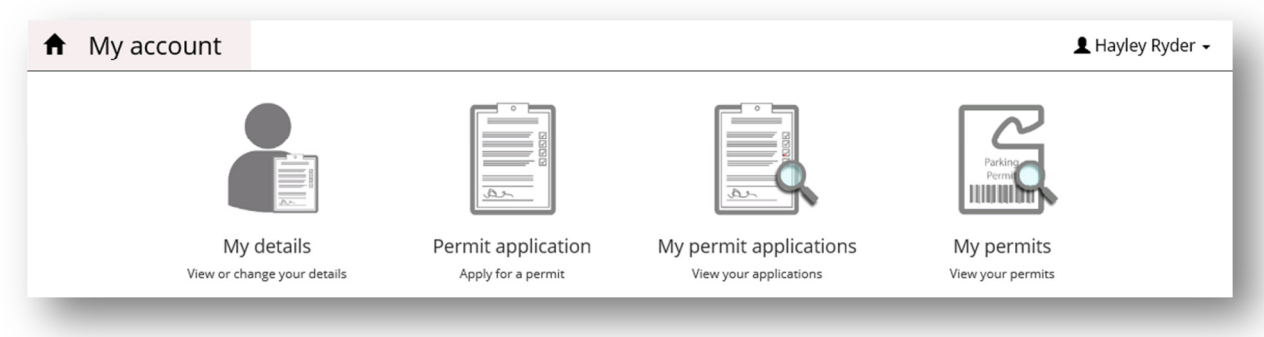

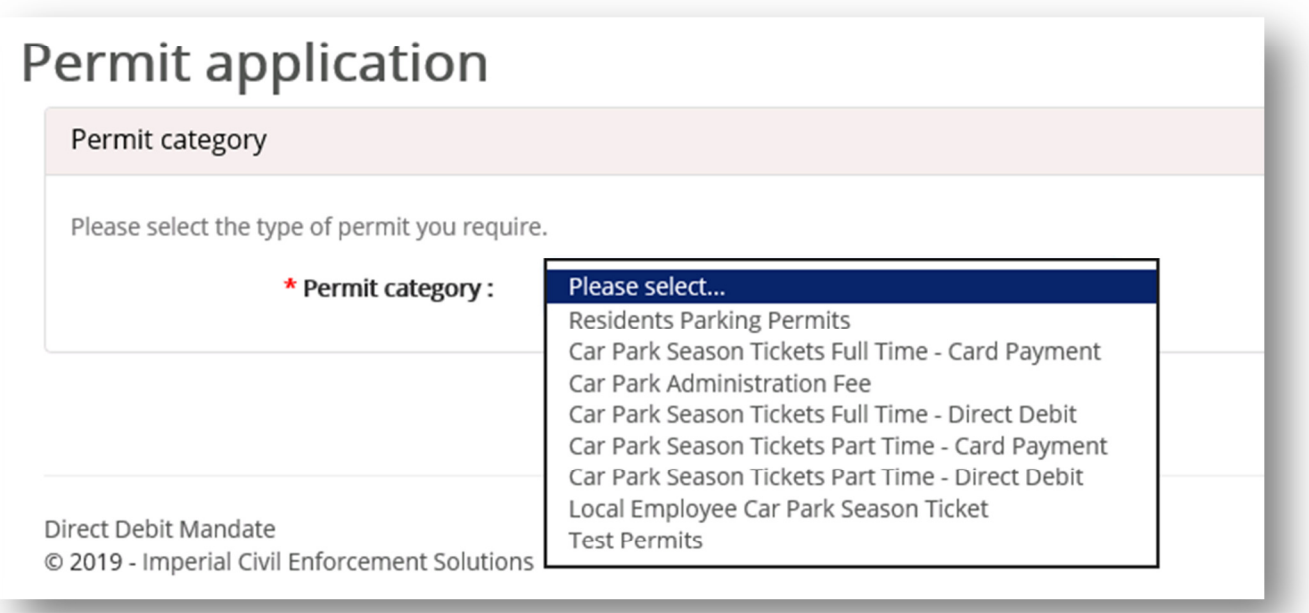

Then chose the option required. The options available are dependant on the account address (i.e. which car parks relating to that address allow resident rate permits)

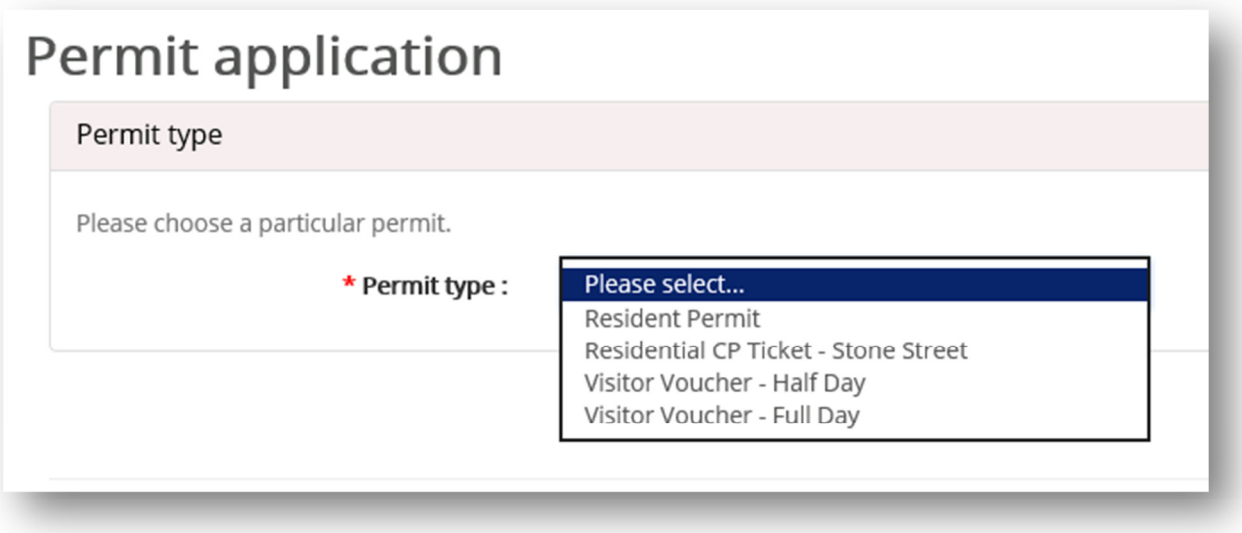

The Zone will be automatically allocated dependant on the account address

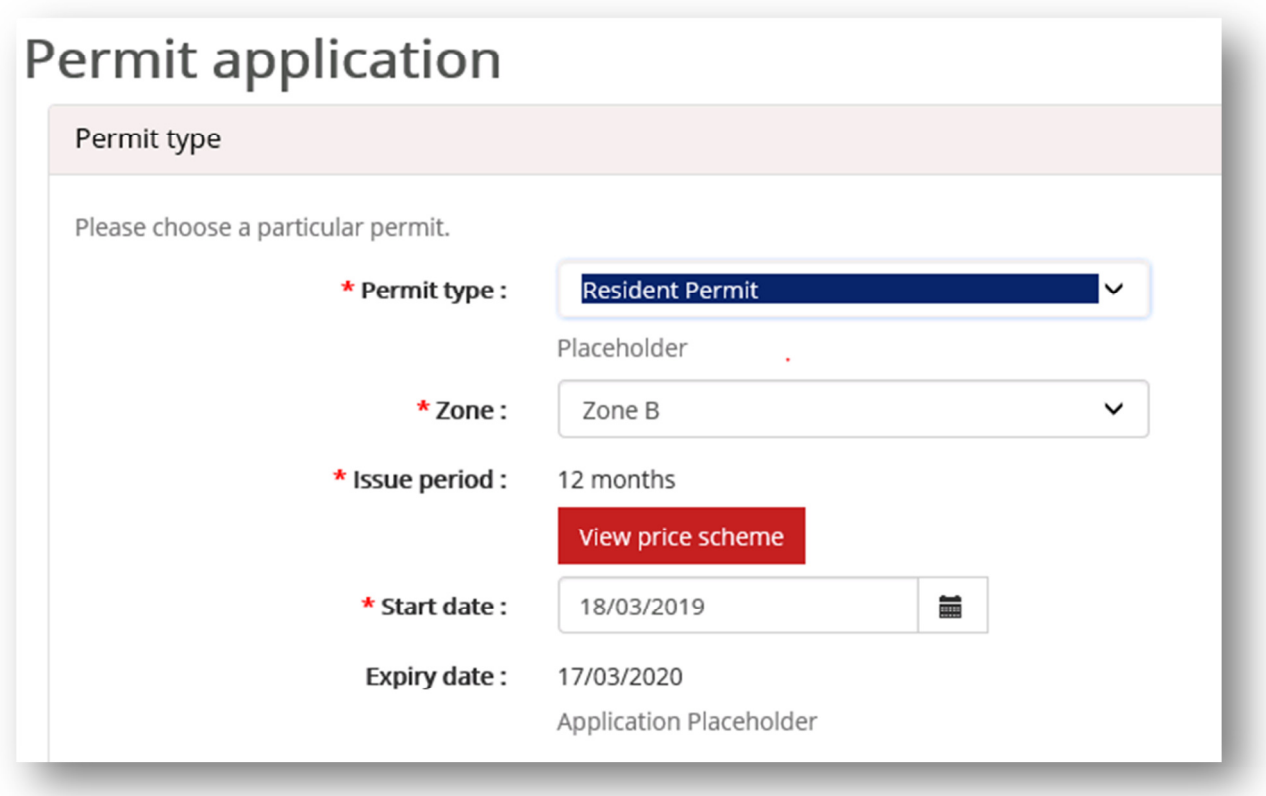

The start date will default to today.

This can be changed (to up to 30 days in the future)

You then need to enter a VRN

This must be entered with no spaces

Then click next

You will then see a summary of the permit application details

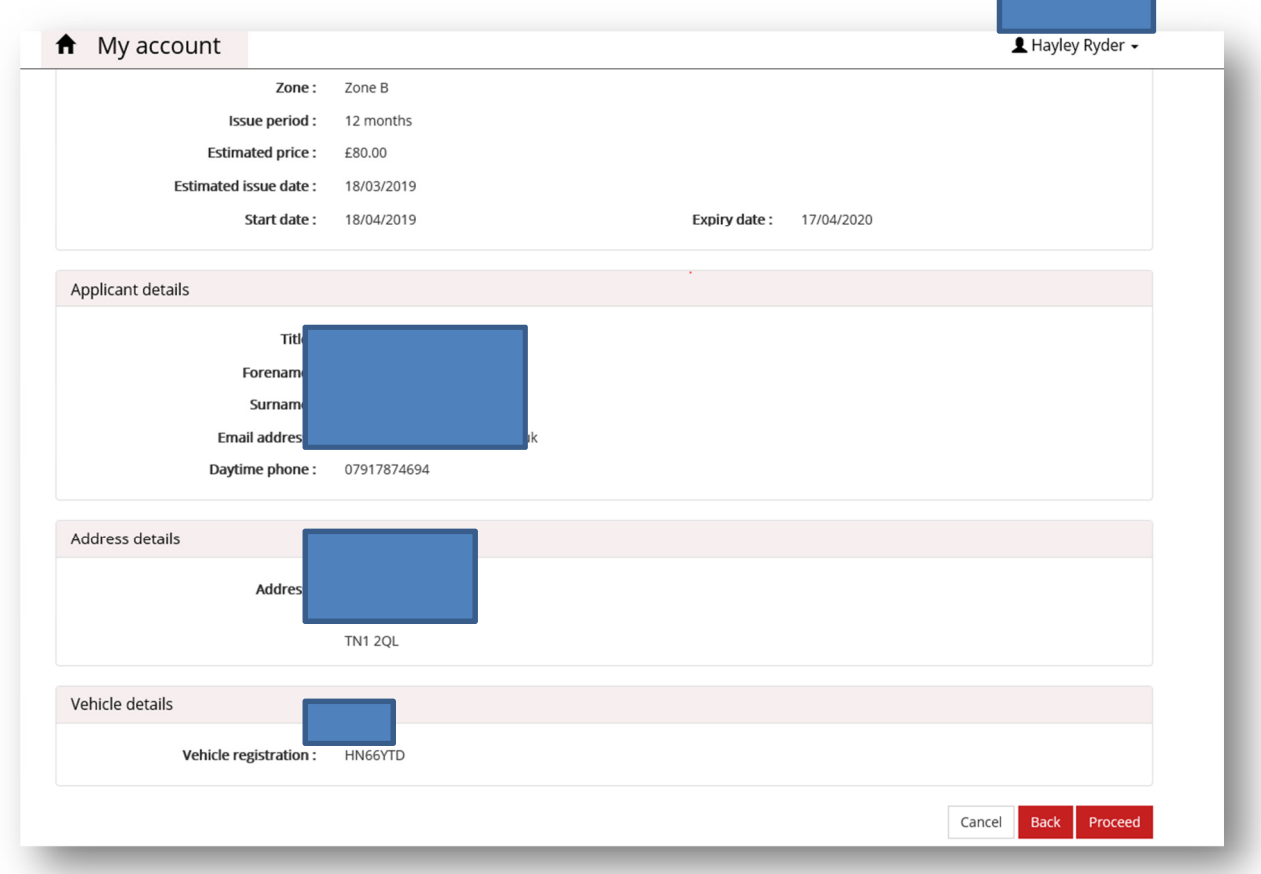

#### Click Proceed

#### You then need to upload supporting documents

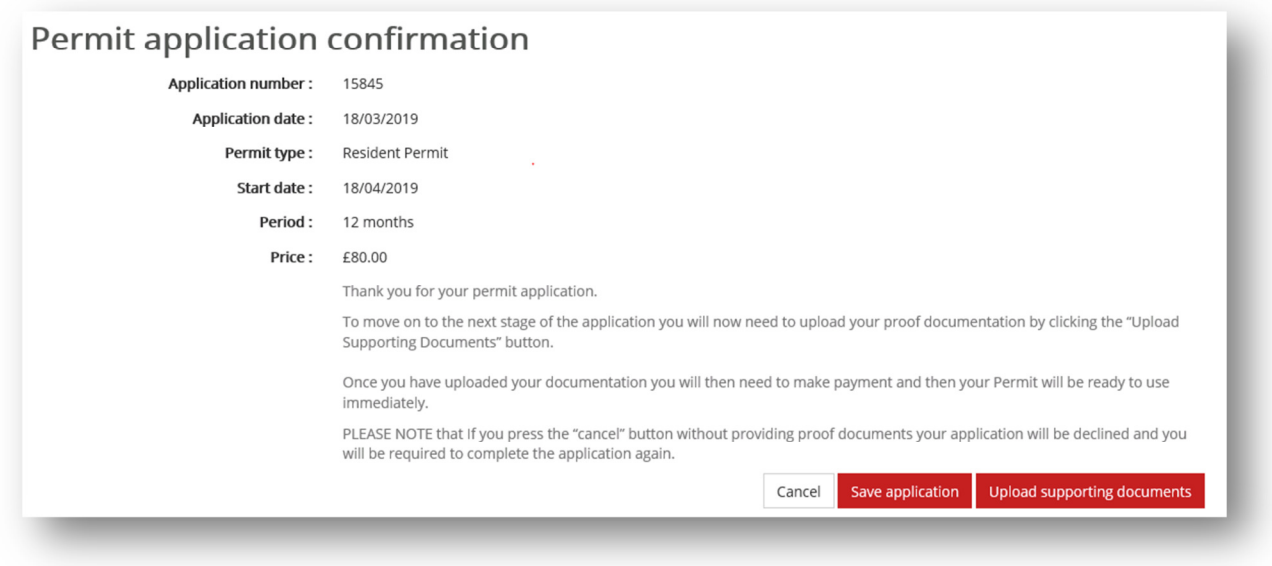

## Proof of Residency:

Utility Bill, Bank Statement, Tenancy Agreement (relevant page with your name, address and tenancy start date). All documents to be dated within the last 12 weeks.

#### Proof of Vehicle Ownership

Insurance certificate or the V5C (logbook) in the applicants name. Company vehicles require a letter from the company detailing applicants name and vehicle details. We are unable to accept a SORN document.

If you don't have the documents ready you can save the application (to come back to later) at this point. Please note that until you upload documents and pay for the permit it is not issued.

## **Uploading Documents**

## Click on **+Add document**

Choose what type of document is being uploaded from the list

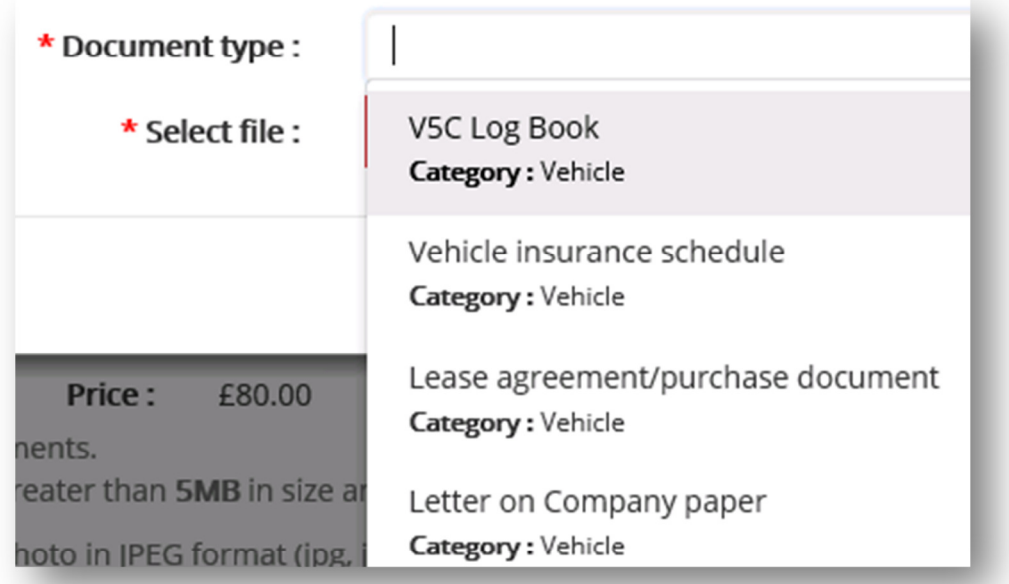

## Then click **Browse**

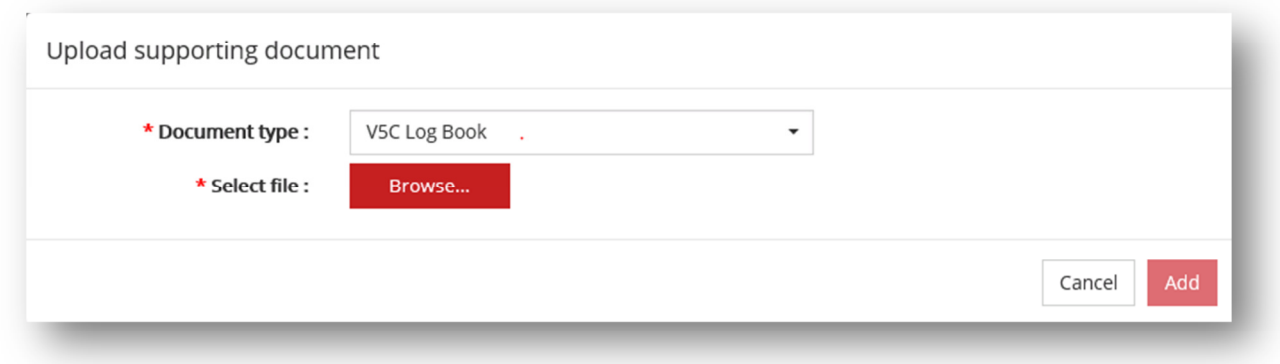

#### Chose the document to attach

Customer is then able to preview what they are attaching

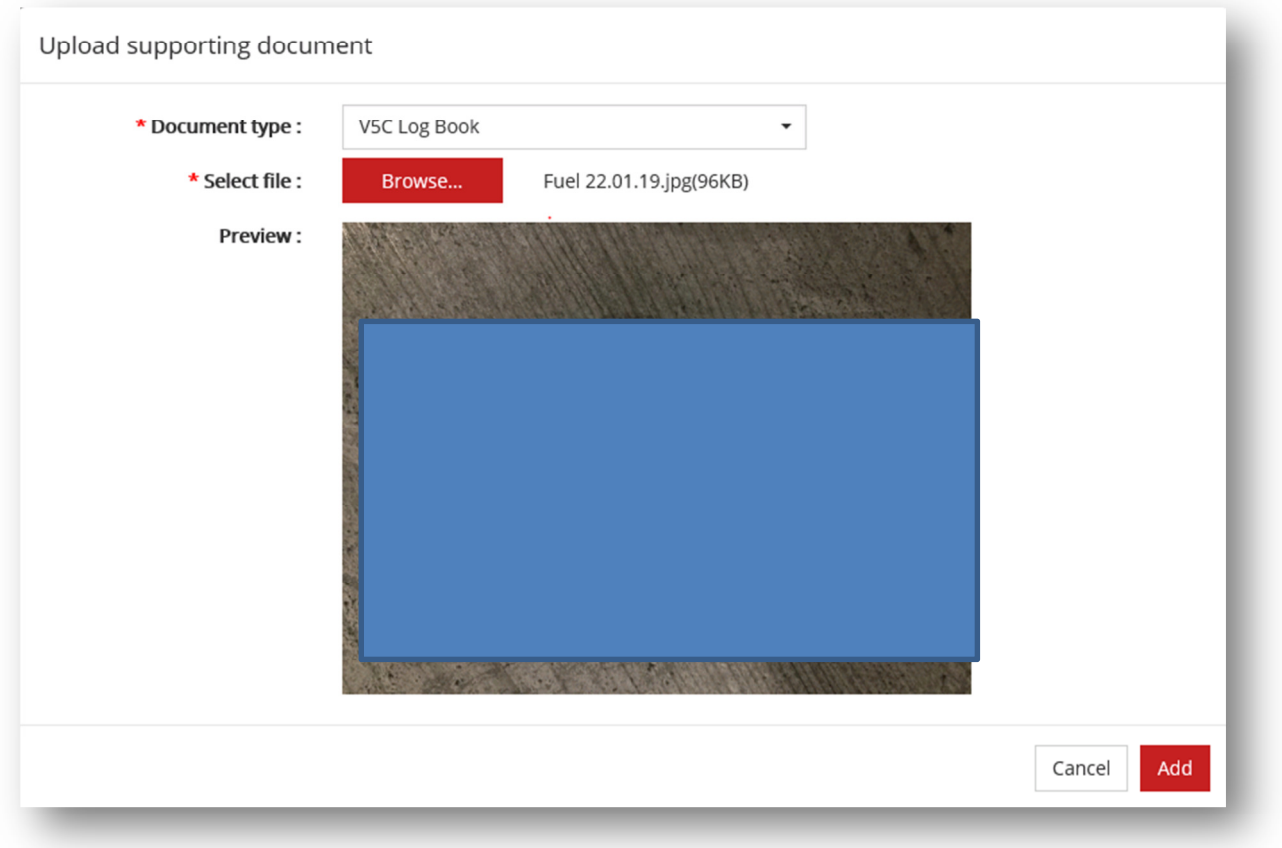

## Click **Add**

If you have not attached any documents and press the **upload documents** button the message will appear in top right hand corner

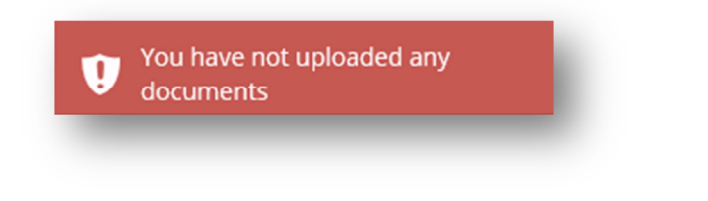

As documents are added they can be seen on screen

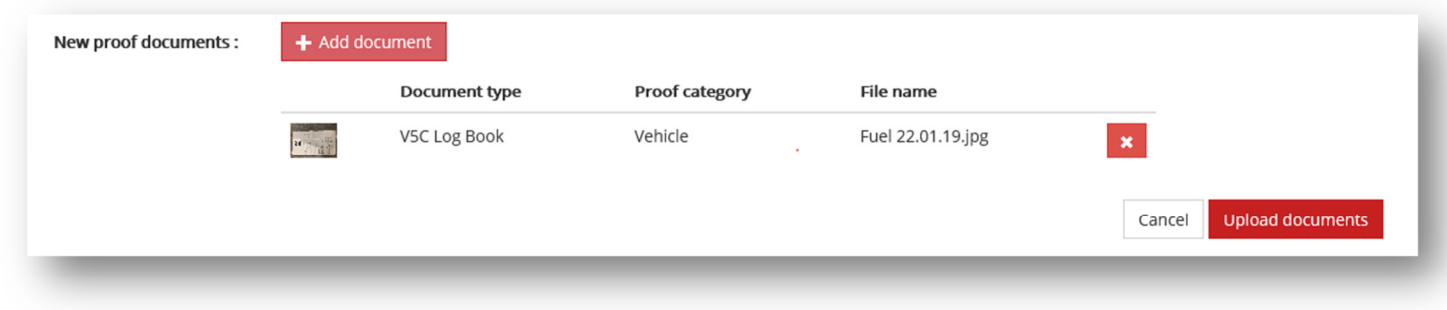

If you have not uploaded the correct proofs you will get a message telling you what you have done wrong

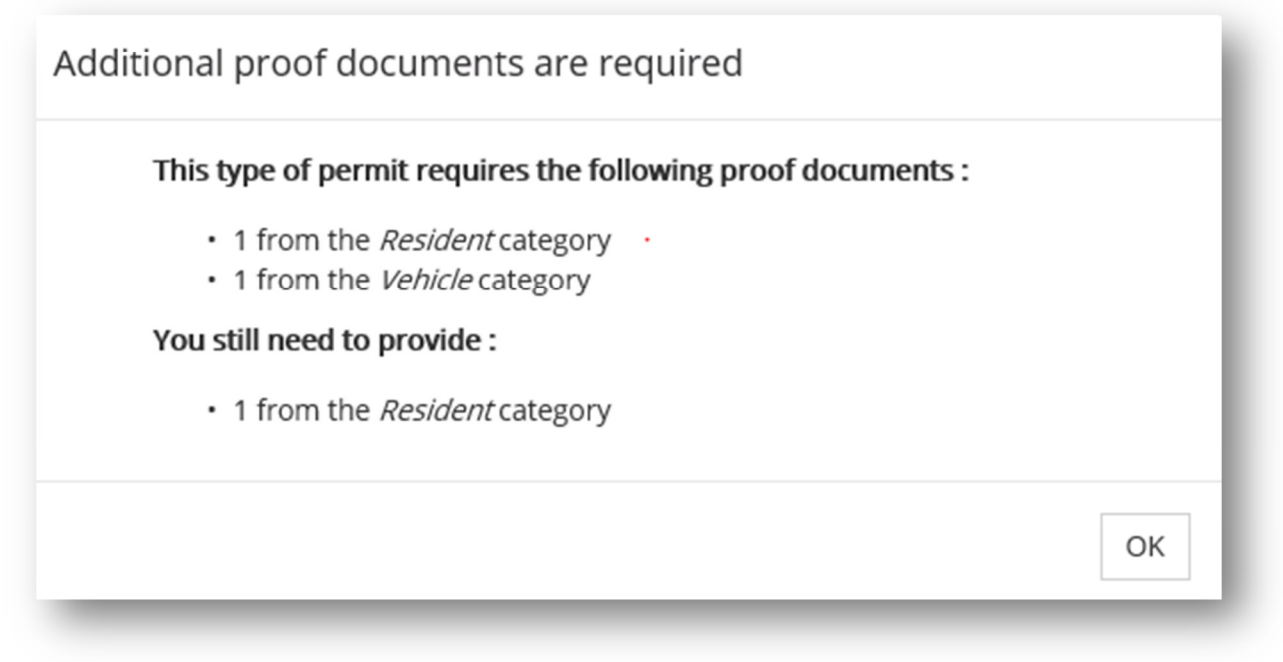

The same document cannot be attached twice

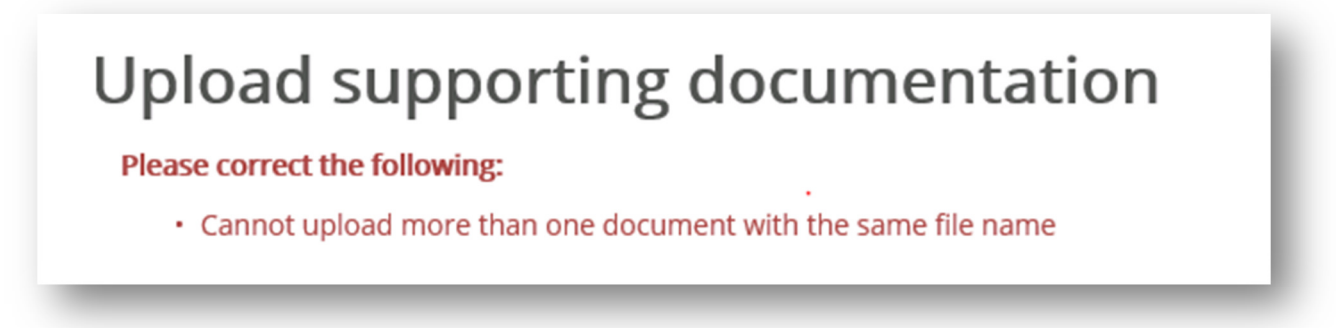

If you have done this you need to remove one of the duplicates by clicking on the red cross to the right of file name

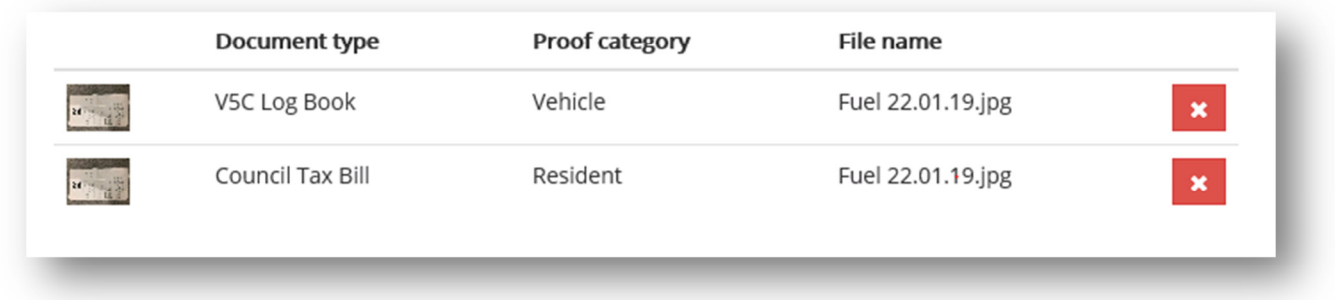

Once you have added the required proofs click **Upload documents** 

Again at this point the you can save the application or make payment. Please note that until you pay for the permit the permit is not active.

If you click cancel the application will not be changed